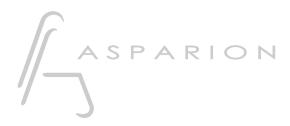

# **Reaper CSI**

# D700

# Reaper CSI

This guide shows you how to set up the D700 in Reaper. All pictures provided were taken with Reaper 6.73 but it is also applicable to most other Reaper versions.

All files mentioned in this guide can be found on the USB drive, in the Asparion Configurator installation folder or on our website.

If you are having trouble with anything in this guide, please contact us via our website <u>www.asparion.de/contact</u> and we'll immediately help you.

Instead of connecting the D700 via the integrated Reaper function, it is also possible to connect the D700 via the Control Surface Integrator (CSI). This a third-party-plugin which offers a wider range of functions.

#### Step 1:

- Extract the files to Reaper
- The folder for the files can be opened from the Reaper menu. Press Options->Show REAPER resource path...
- Place all the files and folders from the .zip in the opened folder and close Reaper

| Track | Optio | ons Actions Help                                    |             |  |
|-------|-------|-----------------------------------------------------|-------------|--|
| ÷.    | ~     | Record mode: normal                                 |             |  |
|       |       | Record mode: time selection auto punch              |             |  |
| _     |       | Record mode: auto-punch selected items              |             |  |
|       |       | New recording that overlaps existing media items    | >           |  |
|       |       | Offset overlapping media items vertically           |             |  |
|       | ~     | Auto-crossfade media items when editing             | Alt+X       |  |
|       |       | Trim content behind media items when editing        |             |  |
|       | ~     | Always trim content behind razor edits              |             |  |
|       | ~     | Show all takes (when room)                          | Ctrl+L      |  |
|       |       | Take behavior                                       | >           |  |
|       |       | Ripple edit per-track                               |             |  |
|       |       | Ripple edit all tracks                              |             |  |
|       | ~     | Item grouping and track razor/edit grouping enabled | Alt+Shift+G |  |
|       | ~     | Loop points linked to time selection                |             |  |
|       |       | Snap/grid                                           | >           |  |
|       |       | Locking                                             | >           |  |
|       |       | Envelope points                                     | >           |  |
|       |       | Automation items                                    | >           |  |
|       |       | Razor edits                                         | >           |  |
|       |       | Metronome enabled                                   |             |  |
|       |       | Metronome/pre-roll settings                         |             |  |
|       |       | Solo in front                                       |             |  |
|       |       | Pre-fader track metering                            |             |  |
|       |       | Show FX inserts in TCP (when size permits)          |             |  |
|       |       | Show sends in TCP (when size permits)               |             |  |
|       |       | Peaks display mode                                  | >           |  |
|       | ~     | Automatically scroll view during playback           |             |  |
|       |       | Continuous scrolling                                |             |  |
|       |       | Smooth seeking (seeks at end of measure)            |             |  |
|       | ~     | Chase MIDI note-on/CC/PC/pitch in project playback  |             |  |
|       |       | External Timecode Synchronization                   | >           |  |
|       |       | Show REAPER resource path in explorer/finder        |             |  |
|       |       | Customize menus/toolbars                            |             |  |
|       |       | Themes                                              | >           |  |
|       |       | Layouts                                             | >           |  |
| n) 1  |       | Preferences                                         | Ctrl+P      |  |
|       |       | ·                                                   |             |  |

## Step 2:

#### - Select the Reaper CSI preset

How to select a preset is described in the main manual.

#### Step 3:

- -
- Open Reaper Click on **Options->Preferences...** -

| [unsaved project] - REAPER v6.73         |                                                                                                    |               |                     |
|------------------------------------------|----------------------------------------------------------------------------------------------------|---------------|---------------------|
| File Edit View Insert Item Track Or<br>E | tions Actions Help [Add new track]<br>Record mode: normal<br>Record mode: time selection auto punch<br>Record mode: auto-punch selected items<br>New recording that overlaps existing media items<br>Offset overlapping media items vertically | >             | <u>3.1.</u><br>0.04 |
| 1 A trim<br>0.0048                       | Trim content behind media items when editing                                                                                                    | Alt+X         |                     |
| ×                                        | Show all takes (when room)<br>Take behavior                                                                                                    | Ctrl+L<br>>   |                     |
|                                          | Ripple edit per-track<br>Ripple edit all tracks                                                                                                    | Alto Shifto C |                     |
|                                          | Item grouping and track razor/edit grouping enabled<br>Loop points linked to time selection<br>Snap/grid                                                                                                    | Alt+Shift+G   |                     |
|                                          | Locking                                                                                                    | >             |                     |
|                                          | Envelope points                                                                                                    | >             |                     |
|                                          | Automation items                                                                                                    | >             |                     |
|                                          | Metronome enabled<br>Metronome/pre-roll settings<br>Solo in front<br>Pre-fader track metering<br>Show FX inserts in TCP (when size permits)<br>Show sends in TCP (when size permits)<br>Peaks display mode                                     | ,             |                     |
|                                          | Continuous scrolling<br>Smooth seeking (seeks at end of measure)                                                                                                    | >             |                     |
|                                          | Show REAPER resource path in explorer/finder<br>Customize menus/toolbars<br>Themes<br>Layouts                                                                                                    | >             |                     |
|                                          | Preferences                                                                                                    | Ctrl+P        |                     |
|                                          |                                                                                                    |               |                     |

## Step 4:

- Go to Control Surfaces
- Click Add

| REAPER Preferences                                                                                                    |                                                                                                    | ₽×         |
|----------------------------------------------------------------------------------------------------|----------------------------------------------------------------------------------------------------|------------|
| Media<br>Peaks/Waveforms<br>Fades/Crossfades<br>Media Item Positioning<br>Track Control Panels<br>Editing Behavior<br>Envelope Display<br>Automation<br>Mouse Dodifiers<br>Mouse Modifiers<br>MIDI Editor<br>Media<br>MIDI<br>Video<br>Import<br>Plug-ins<br>Compatibility<br>VST | Control surfaces/OSC/web control                                                                                                    |            |
| LV2/CLAP<br>ReWire/DX<br>ReaScript<br>ReaMote<br>Control/OSC/web                                                                                                    | Add Edit Remove (changes will be applied imm   Control surface display update frequency: 15 Hz (default: 15)   Warn when errors opening surface MIDI devices   Close control surface devices when stopped and not active application | nediately) |
| < >                                                                                                    | OK Cancel                                                                                                    | Apply      |

### Step 5:

| 🕥 Control Surface S   | ettings             |          |        |             | ×        |
|-----------------------|---------------------|----------|--------|-------------|----------|
| Control surface mode: | Control Surface Int | egrator  |        | ~           |          |
| Surfaces              |                     | Pages    |        | Assignments | Advanced |
|                       |                     | HomePage |        |             |          |
|                       |                     |          |        |             |          |
|                       |                     |          |        |             |          |
|                       |                     |          |        |             |          |
|                       |                     |          |        |             |          |
|                       |                     |          |        |             |          |
|                       |                     |          |        |             |          |
| Add MIDI Add OSC      | Edit Remove         | Add Edit | Remove | Add Edit    | Remove   |
|                       |                     |          |        |             |          |
|                       |                     |          |        |             |          |
|                       |                     |          |        | ОК          | Cancel   |
|                       |                     |          |        |             | Cancer   |

#### - Select Control Surface Integrator from the list

- Press Add MIDI and select D700 as shown below

|               | Pages<br>HomePage | Assignments  |
|---------------|-------------------|--------------|
| MIDI Surface  |                   | ×            |
| Name          | Asparion D700     |              |
| MIDI In       | D 700             | ~            |
| MIDI Out      | D 700             | ~            |
|               | ОК                | Cancel       |
| d OSC Edit Re | move Add Edit     | Remove Add E |

# Step 6:

| _   | Surface       |                  | ×      | Assignments | Advanced |
|-----|---------------|------------------|--------|-------------|----------|
| par | Asparion D700 | )                | ~      |             |          |
|     | 8 Numbe       | r of Channels    |        |             |          |
|     | 0 Channe      | el Start         |        |             |          |
|     | Templates     |                  |        |             |          |
|     | Surface       | AsparionD700.mst | ~      |             |          |
| A F | Zone Folder   | AsparionD700     | ~      | e Add Edit  | Remove   |
|     | FXZone Folder | AsparionD700     | ~      |             |          |
|     |               | ОК               | Cancel |             |          |

- Press Add and select all options as shown below

6

#### Step 7: (optional)

- If you want to connect more than one extension you should redo step 5 and 6 but select **D700 (2)** and set **Channel Start** to **8** (resp. 16, 24, ...)

If there is only one D700 showing up, you need to enable the extensions first. How you can do that is described in the main manual.

| MIDI Surface |                  | × |
|--------------|------------------|---|
| Name         | Asparion D700F   |   |
| MIDI In      | MIDIIN2 (D 700)  | ~ |
| MIDI Out     | MIDIOUT2 (D 700) | ~ |
|              | OK Cance         |   |

| fe Si | urface        |                  | ×      |    | Assignments   | Advanced |
|-------|---------------|------------------|--------|----|---------------|----------|
| P     | Asparion D700 | F                | ~      |    | Asparion D700 |          |
|       | 8 Number      | r of Channels    |        |    |               |          |
|       | 8 Channe      | el Start         |        |    |               |          |
|       | Templates     |                  |        |    |               |          |
|       | Surface       | AsparionD700.mst | ~      |    |               |          |
| d     | Zone Folder   | AsparionD700     | ~      | ve | Add Edit      | Remove   |
|       | FXZone Folder | AsparionD700     | ~      |    |               |          |
|       |               | ОК               | Cancel | J  |               |          |

#### Hints:

- With the knobs **Pan**, **EQ**, **Send** and **FX** you can assign a function to the encoders. With a click on the encoder, you can reset the parameter
- Activate the \*-Button to get an alternative function via the **Pan**, **EQ**, **Send** and **FX** knobs
- For more information about the CSI plugin, visit: https://github.com/GeoffAWaddington/CSI30Wiki/wiki

8

9

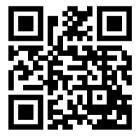

For more information visit www.asparion.de